# Anleitung SSC e-Learning Portal Seite 1

Sie erhalten jeweils nach der Anmeldebestätigung, bzw. bei der Eröffnung eines neuen Kapitels einen Freigabelink per Mail. Mit jedem Freigabelink, erhalten Sie jeweils per Mail, bzw. bei Präsenzterminen persönlich ein Kennwort für das jeweilige Kapitel, welches mindestens bis zum Kursende gültig bleibt.

Nach einem Klick auf den Freigabelink erhalten Sie die Aufforderung, Ihr Kapitelkennwort einzugeben:

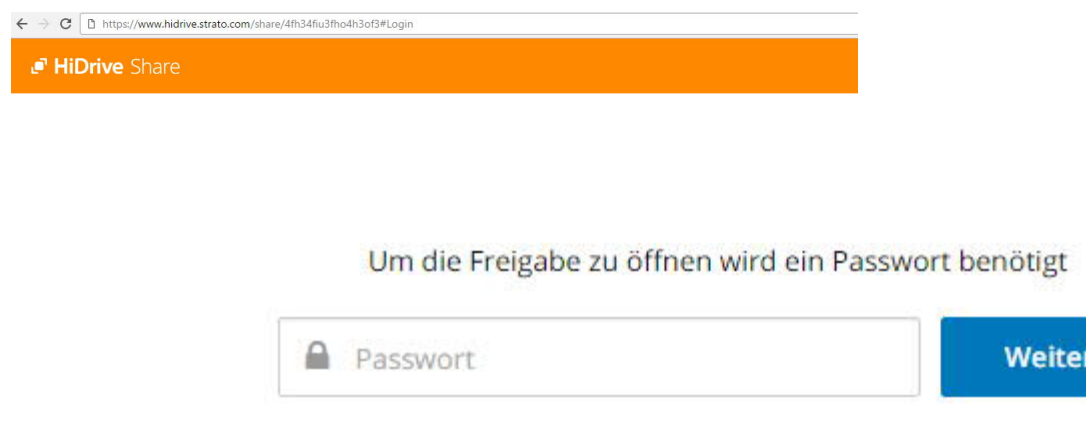

Nach der Eingabe erscheint eine Ansicht der für Sie freigegebenen Ordner (je nach Kapitel unterschiedlicher Inhalt; nach Abschluss aller Vorbereitungskursteile erhalten Sie einen abschließenden Freigabelink zur Prüfungsvorbereitung, der alle Kursinhalte gesammelt erhält.

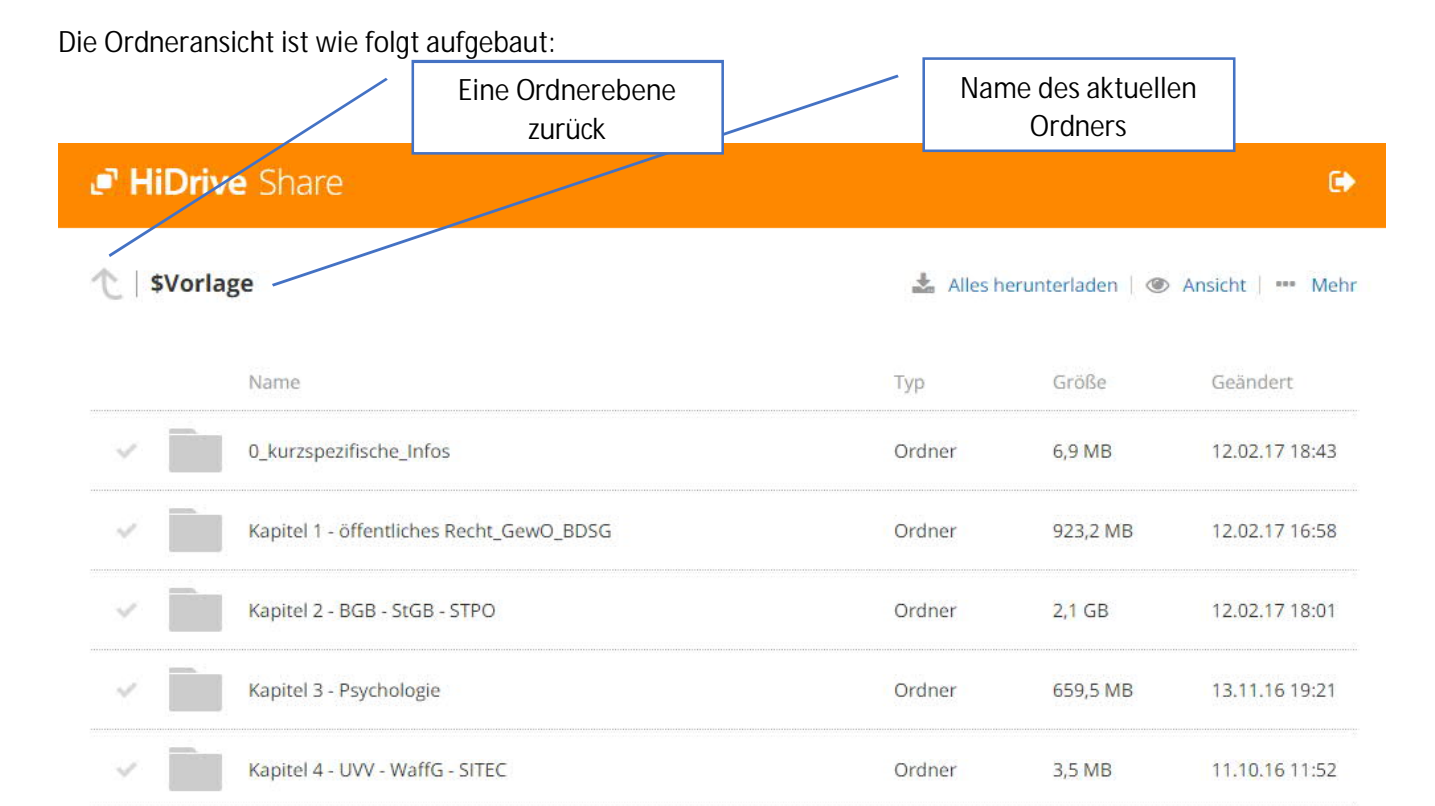

## Anleitung SSC e-Learning Portal Seite 3

### Kapitel 1 - öffentliches Recht\_GewO\_BDSG

Alles herunterladen | @ Ansicht | ... Mehr

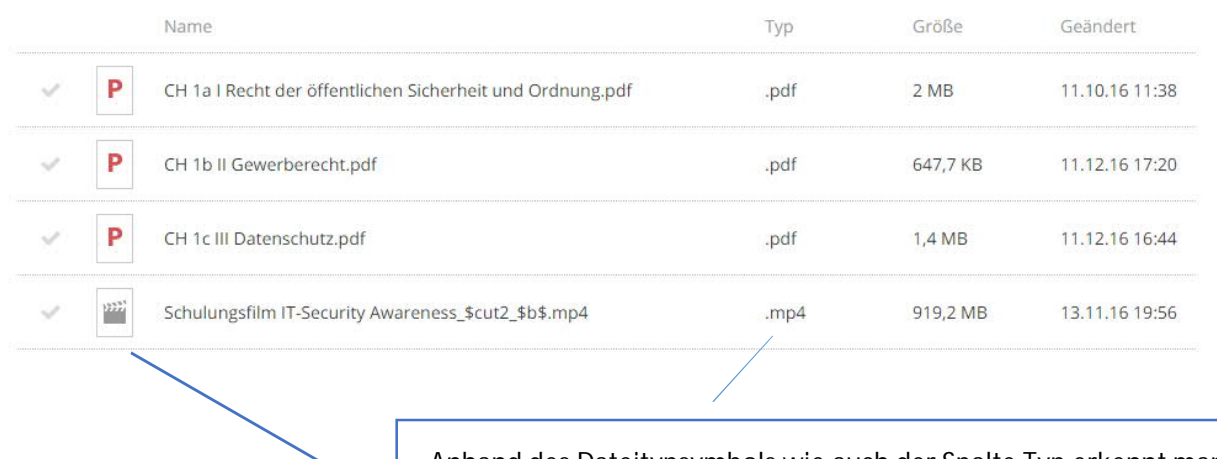

Anhand des Dateitypsymbols wie auch der Spalte Typ erkennt man, ob es sich um eine Schulungsunterlage (PDF), oder um ein Schulungsvideo (MP4) handelt. Die Dateien können direkt durch Anklicken im Portal angezeigt werden; Herunterladen ist ebenso möglich.

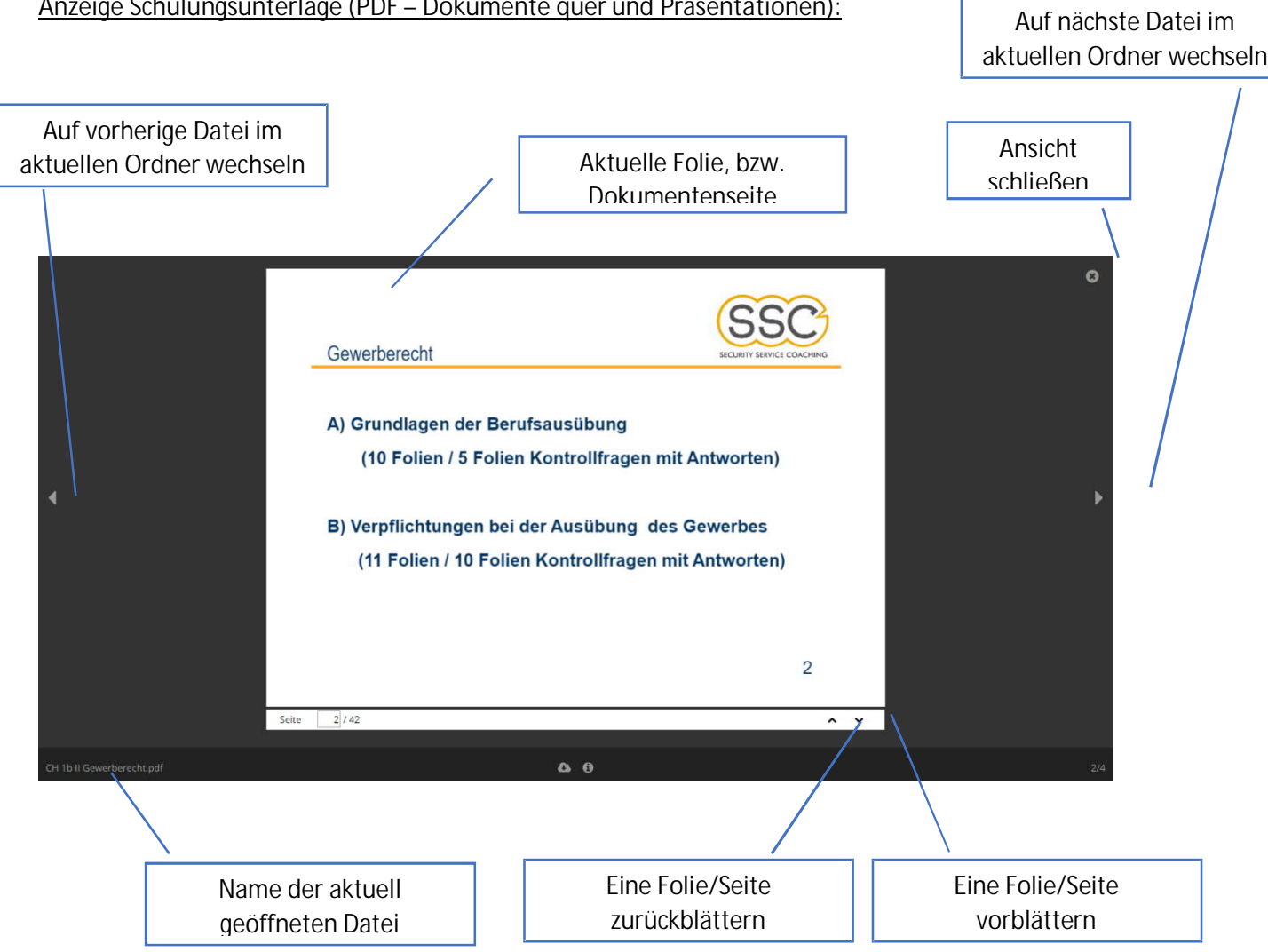

### **Herunterladen der Schulungsunterlage (PDF – Hochformat; vergrößerte Darstellung für alle PDFs):**

Bei im Hochformat ausgerichteten Dokumenten ist die Anzeige im Browser oftmals nicht gut lesbar. Ebenso ist es generell nicht ohne Weiteres möglich, in der Dokumentenvorschau im Browser das Dokument zu vergrößern. Dafür muss die PDF-Datei heruntergeladen und im PDF-Viewer angezeigt werden. Der Button zum Herunterladen der aktuell angezeigten Datei befindet sich in der Mitte, direkt unterhalb des Dokumentes:

10

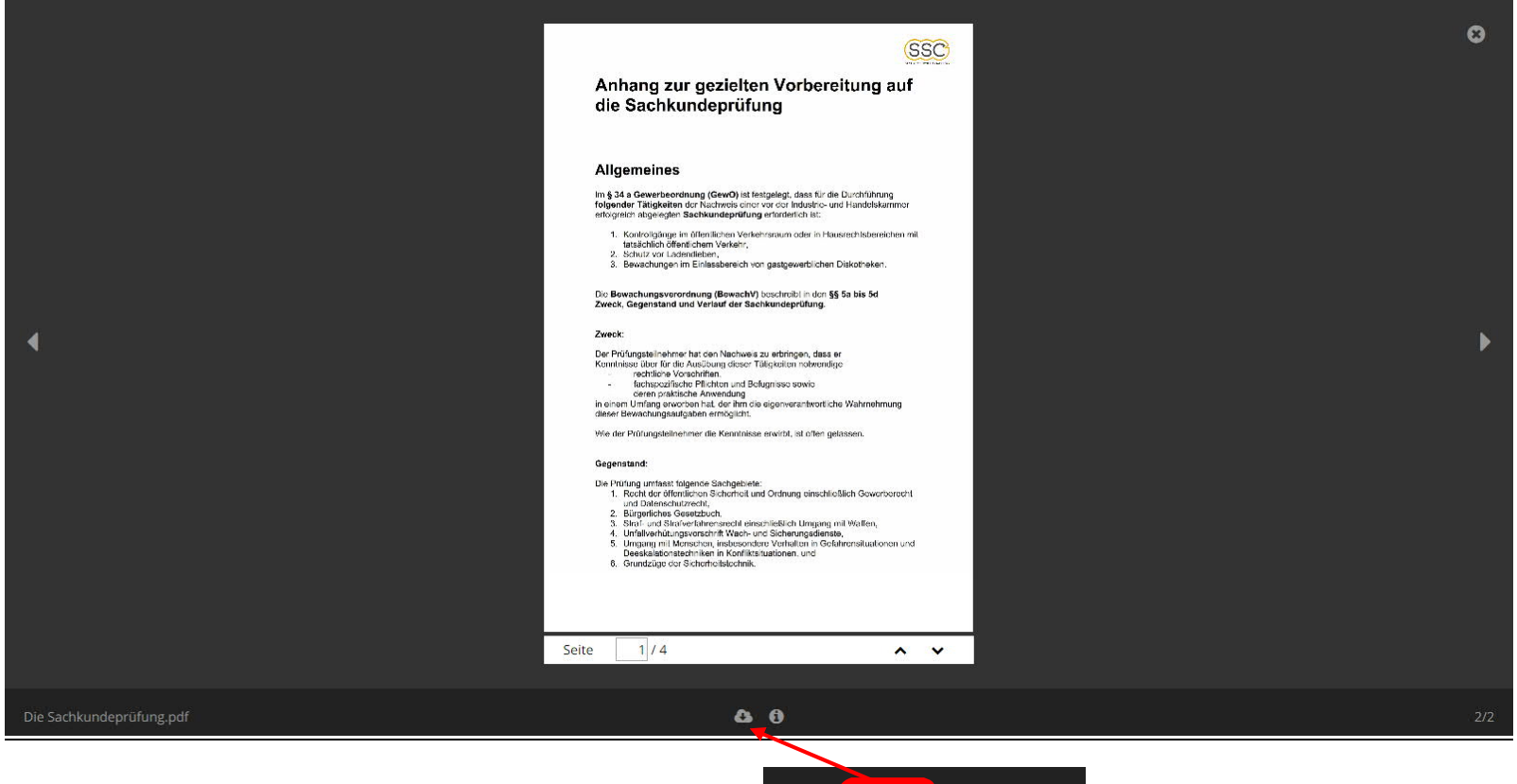

### **Videoansicht**:

Wenn Sie ein Schulungsvideo statt eines Dokumentes / einer Präsentation anklicken, erscheint nachfolgende Ansicht:

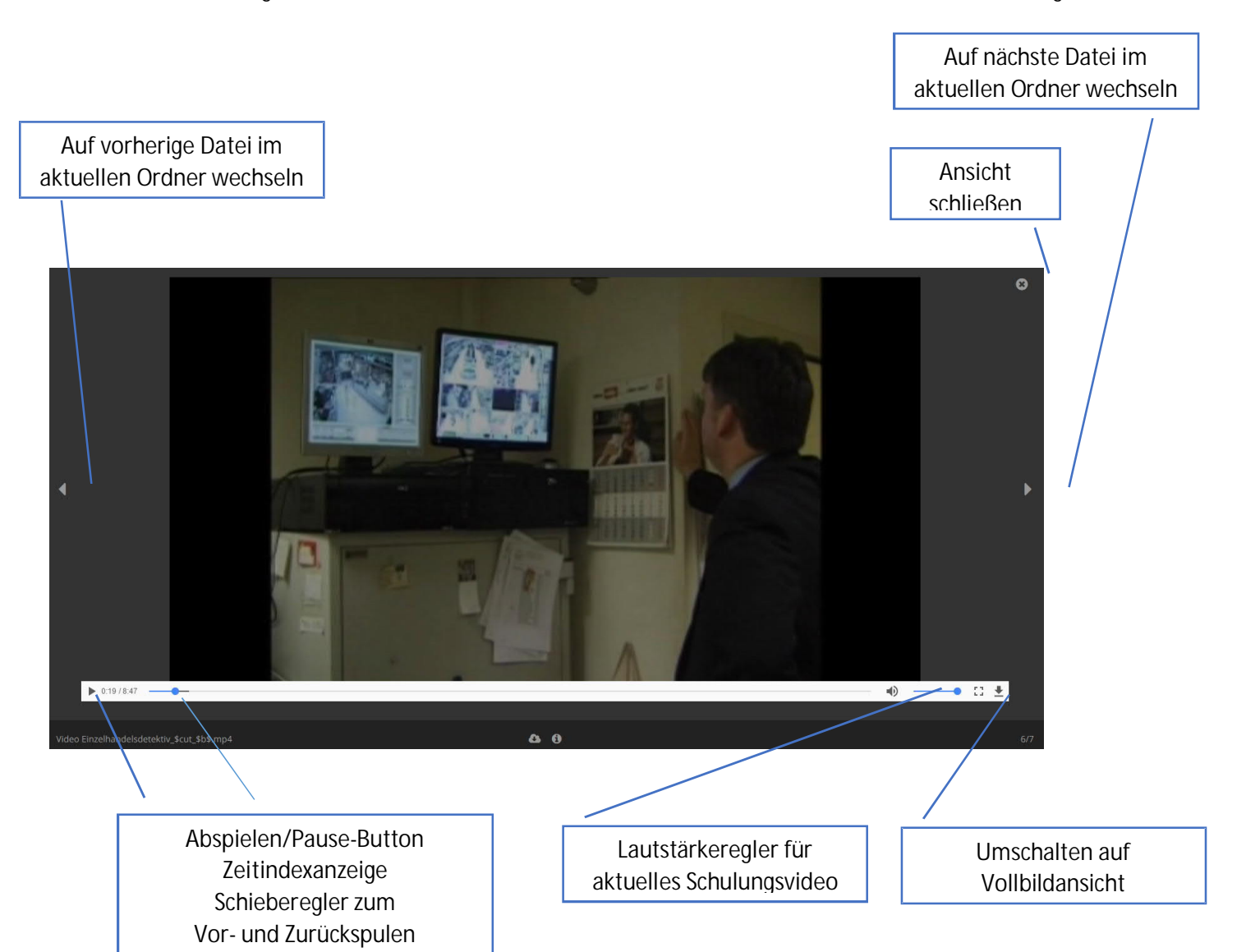